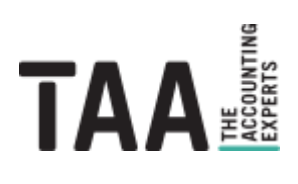

# webinvoice

# **Installationsleitfaden**

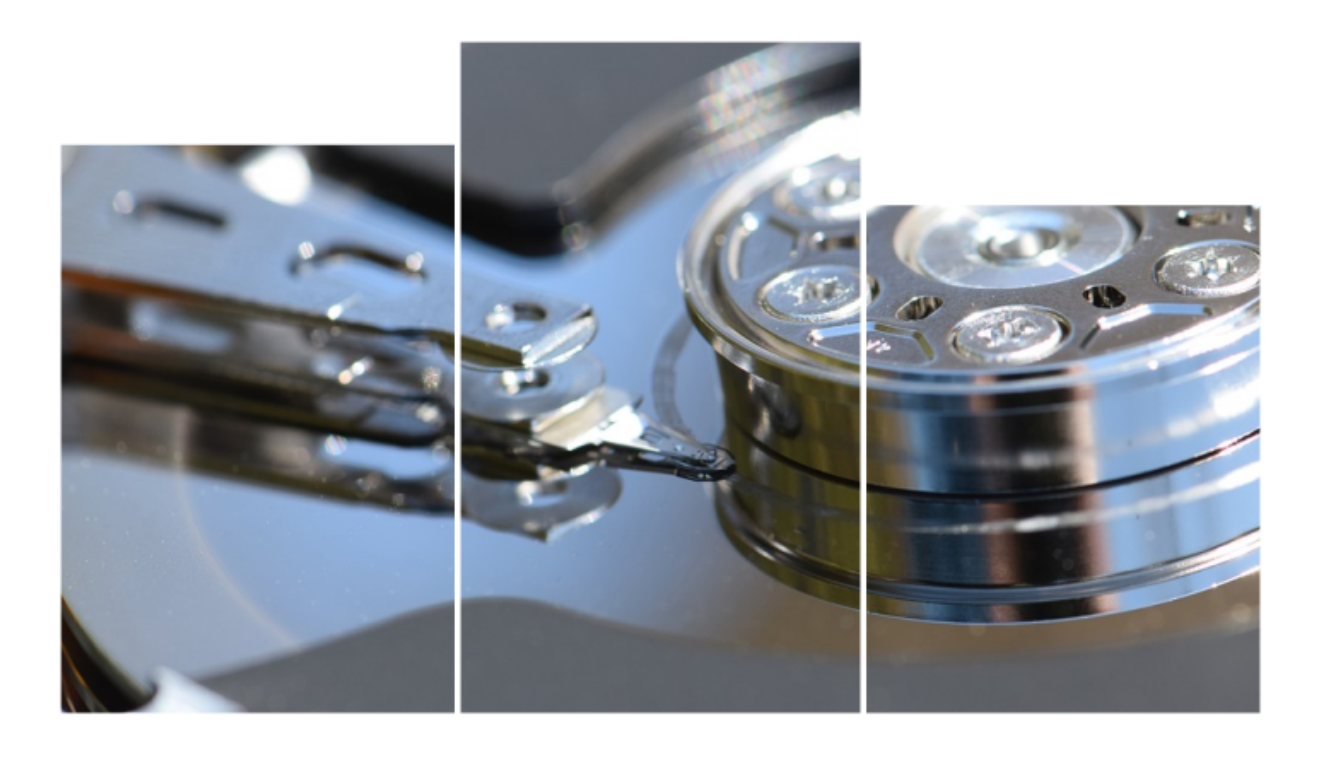

## <span id="page-1-0"></span>**Inhalt**

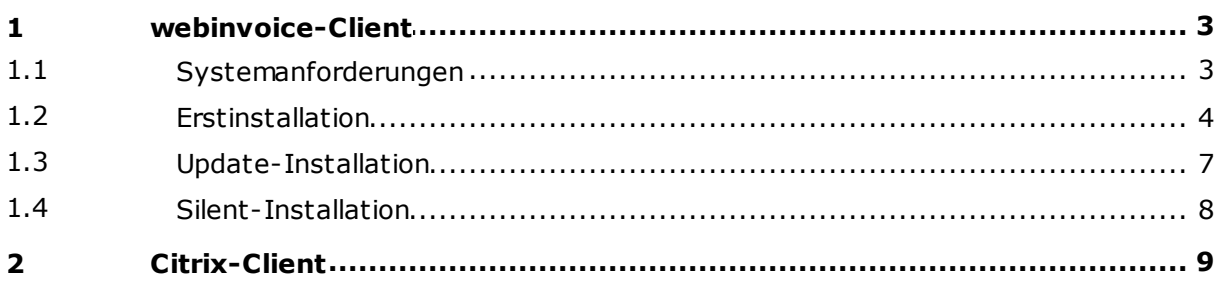

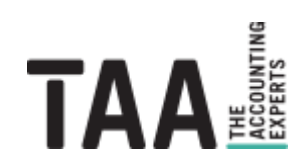

## <span id="page-2-0"></span>**1 [webinvoice-Client](#page-1-0)**

### **1.1 [Systemanforderungen](#page-1-0)**

Folgende Mindestvoraussetzungen müssen für die Installation und Anwendung des webinvoice-Clients erfüllt sein:

#### **Netzwerk / Firewall**

- · Internetanschluss
- · Freigabe URL http://webinvoice.taa.de
- · Freigabe **Port 12347 TCP** für die verschlüsselte Verbindung mit dem zentralen Applikations-und Archiv-Server.

#### **Hard- & Softwarevoraussetzungen**

- · Mind. 50 MB freier Speicherplatz.
- · Monitor mit einer Auflösung von mind. 1024 x 768 (1280 x 1024 für die Buchhaltungsoberfläche).
- · **Microsoft Windows Betriebssystem** ab Windows 7. Für Mac-OS kann der Zugang per [Citrix-Client](#page-8-0) genutzt werden.
- · Die Software kann auf einem Terminalserver ausgeführt werden. Auf Arbeitsplätzen, die von mehreren Usern genutzt werden, empfehlen wir die Option "Keine Uservorbelegung" in den benutzerdefinierten Installationseinstellungen zu setzen.
- · Bitte beachten Sie, dass die Sofware als 32-bit-Anwendung installiert wird.

#### **Benutzerrechte**

- · Für die Client-Installation werden Administrator-Berechtigungen benötigt.
- · Für die Ausführung reichen reguläre Benutzerrechte für das Programmverzeichnis aus.

#### **FTP-Uploads**

Für die Übertragung extern gescannter Dokumente per **FTP-Server** müssen folgende Ports in der Firewall freigegeben sein:

- · TCP 2121 (ausgehend)
- · TCP-Bereich 60.000-64.000 (ausgehend)

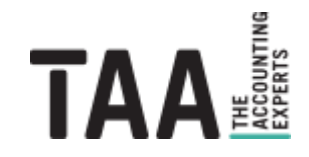

## <span id="page-3-0"></span>**1.2 [Erstinstallation](#page-1-0)**

1. Stellen Sie sicher, dass die [Systemanforderungen](#page-2-0) für den lokalen Arbeitsplatz gegeben sind.

2. Laden Sie die aktuelle Installationsdatei unter folgendem Link: <http://webinvoice.taa.de/download/setup.exe> Sollten Sie den Microsoft SmartScreen-Filter aktiviert haben und dieser anzeigen, dass der Herausgeber nicht überprüft werden kann, bestätigen Sie bitte, dass Sie die heruntergeladene Datei behalten möchten. Klicken Sie hierzu auf Datei "behalten" und ggf. ein weiteres mal auf "Mehr anzeigen" und "Trotzdem beibehalten":

Stellen Sie sicher, dass Sie setup.exe vertrauen, bevor Sie es öffnen.

> Microsoft Defender SmartScreen konnte nicht verifizieren, ob diese Datei sicher ist. da sie nicht häufig heruntergeladen wird. Stellen Sie sicher, dass Sie der Datei, die Sie gerade herunterladen, oder die Quelle aus der sie stammt vertrauenswürdig ist.

Name: setup.exe Herausgeber: Unbekannt

Weniger anzeigen  $\sim$ 

Trotzdem beibehalten Diese App als sicher melden

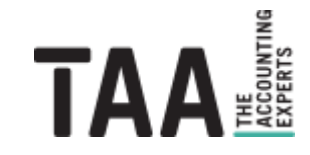

3. Starten Sie die Installation durch Ausführen der **setup.exe** mit lokalen Administratorrechten. Ggf. ist eine erneute Bestätigung des Microsoft SmartScreen-Filters nötig. Bestätigen Sie die Ausführung der Datei in dem Sie auf "Weitere Informationen" und "Trotzdem ausführen" klicken:

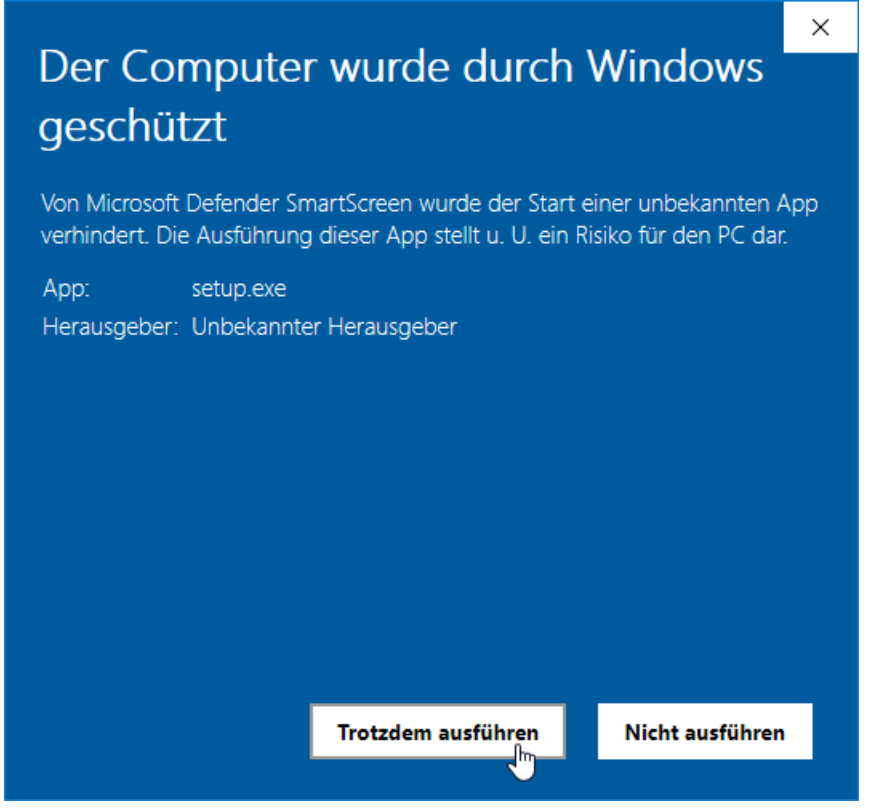

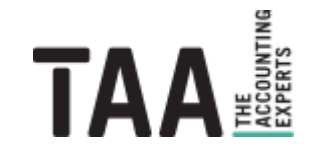

4. Akzeptieren Sie die Lizenvereinbarungen, wählen Sie Sie den Installations-Typ "Standard-Installation" und klicken Sie auf "Weiter":

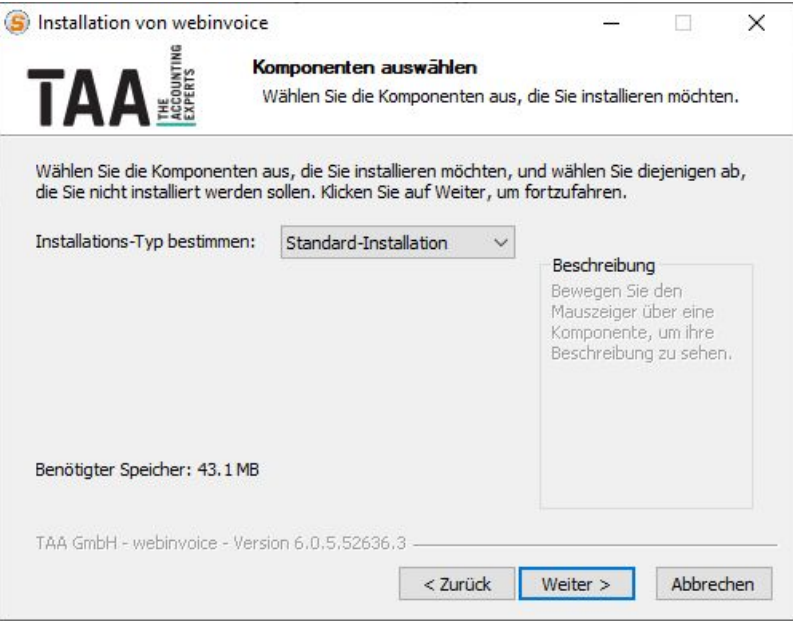

Über die benutzerdefinierten Einstellungen können Sie die Erstellung einer Desktop-Verknüpfung für alle User deaktivieren oder die Vorbelegung des zuletzt angemeldeten Users pro PC ausschalten:

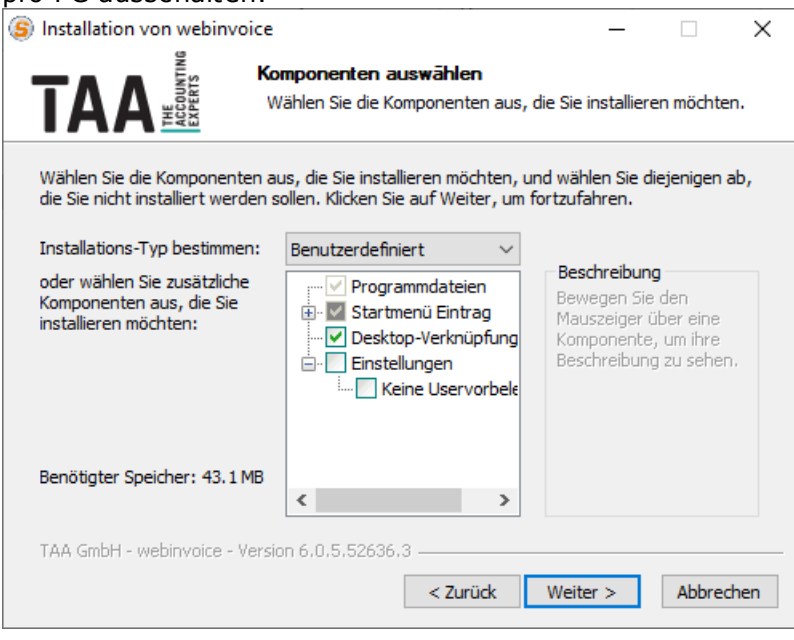

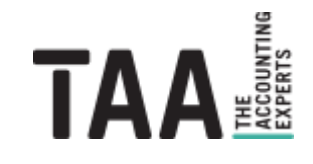

webinvoice-Client

5. Installieren Sie webinvoice in ein Verzeichnis für das der Anwender Lese- und Schreibrechte besitzt:

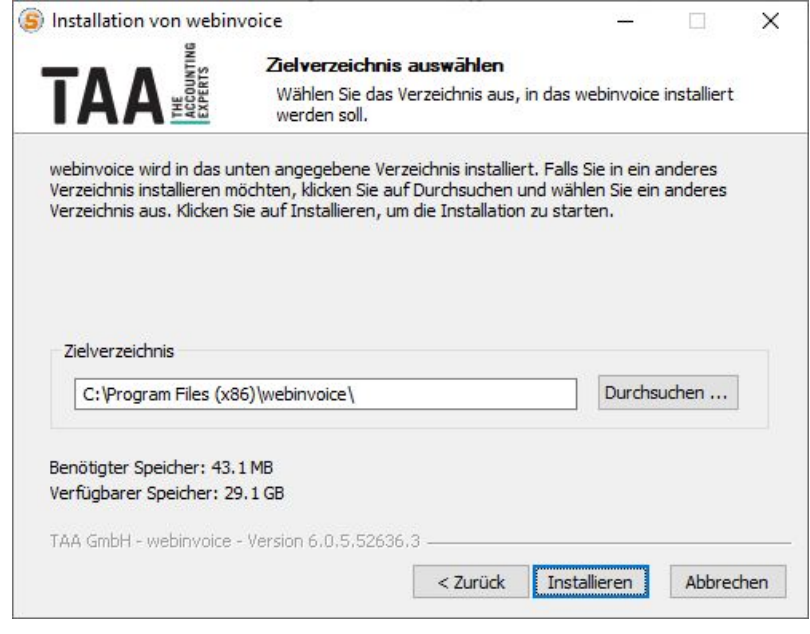

6. Starten Sie webinvoice über das Windows-Startmenü oder die Desktop-Verknüpfung.

*\* Hintergrund*

### <span id="page-6-0"></span>**1.3 [Update-Installation](#page-1-0)**

Benötigt ein bereits installierter Client ein Update auf eine aktuelle Version wird Sie die TAA vorab per E-Mail informieren und einen Zeitpunkt nennen, zu dem das Update installiert werden muss.

Bitte beachten Sie, dass ein Client-Update nur bei einem Versions-Update des webinvoice-Servers benötigt und bereitgestellt wird, dann aber zwingend auf allen Clients installiert werden muss um webinvoice starten zu können. Veraltete Clients werden beim Starten der Anwendung auf ein erforderliches Update hingewiesen. Eine Anmeldung am System ist nicht möglich. Funktionale Updates, die den Workflow, das Archiv, die Oberfäche oder das Customizing betreffen, werden im Normalfall automatisch im laufenden Betrieb an die Clients verteilt und erfordern keine Eingaben oder besondere Berechtigungen des Benutzers.

- 1. Laden Sie die Installationsdatei unter folgendem Link: <http://webinvoice.taa.de/download/update.exe>
- 2. Starten Sie die Installation durch Ausführen der **update.exe** mit lokalen Administratorrechten. Bei der Update-Installation werden die bei der Erstinstallation gesetzten Einstellungen übernommen. Der Installationsprozess startet ohne Bestätigung des Benutzers.
- 3. Warten Sie die automatische Installation ab und schließen Sie das Installationsfenster.
- 4. Starten Sie webinvoice über das Windows-Startmenü oder die Desktop-Verknüpfung.

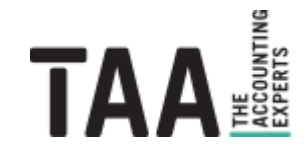

webinvoice-Client

## <span id="page-7-0"></span>**1.4 [Silent-Installation](#page-1-0)**

Bei einer Silent-Installation sieht der Anwender kein Fenster, in dem er Eingaben vornehmen kann oder die er bestätigen muss. Die Installation läuft unsichtbar im Hintergrund.

Starten Sie eine Silent-Installation durch Aufruf der EXE-Datei über eine Kommandozeile mit lokalen Administratorrechten und den **Parameter "/S"**:

- Installation: **Installation:** [Downloadverzeichnis]\setup.exe /S
- Update: **Update:** [Downloadverzeichnis]\update.exe /S
- · **Deinstallation:** [Programmverzeichnis]\uninstall.exe /S

Ein individueller **Installationspfad** kann über den zusätzlichen Parameter "/D=" angegeben werden. Geben Sie den Dateipfad ohne Anführungszeichen oder Hochkomma ein, auch wenn Leerzeichen im Dateipfad enthalten sind:

[Downloadverzeichnis]\setup.exe /S /D=C:\EinVerzeichnis\webinvoice

Benuzterdefinierte Installations-Optionen können durch einen vorab manuell angelegten oder modifizierten Eintrag in der Windows-Registry angepasst werden:

#### **Pfad / Schlüssel:**

- · 32-bit Windows: HKEY\_LOCAL\_MACHINE\SOFTWARE\webinvoice
- · 64-bit Windows: HKEY\_LOCAL\_MACHINE\SOFTWARE\WOW6432Node\webinvoice

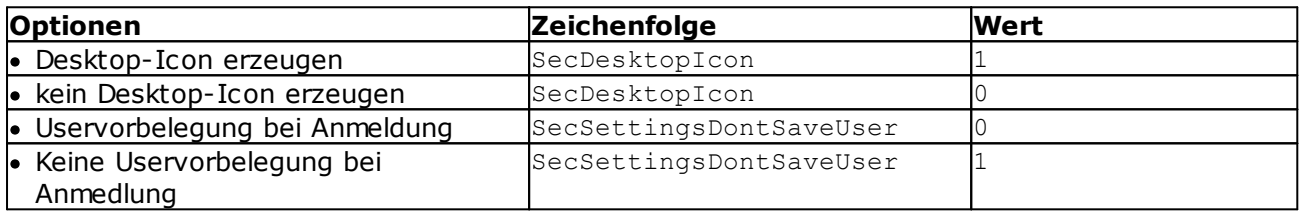

## <span id="page-8-0"></span>**2 [Citrix-Client](#page-1-0)**

Um den schnelleren webinvoice-Zugang via Citrix nutzen zu können muss einmalig pro PC der lokale Citrix-Client installiert werden über den die Verbindung zwischen Ihrem PC und dem Citrix-Server der taa hergestellt wird.

Zur Anmeldung öffnen Sie die Internetseite **<https://citrix.taa.de>**.

Geben Sie Ihre persönlichen Citrix-Zugangsdaten ein und klicken Sie auf anmelden:

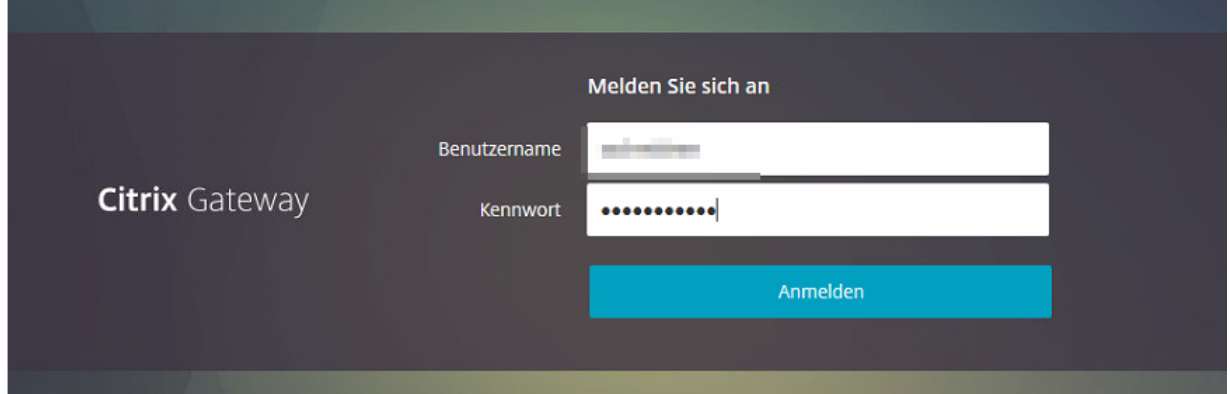

Anschliessend betätigen Sie den Button "Receiver ermitteln":

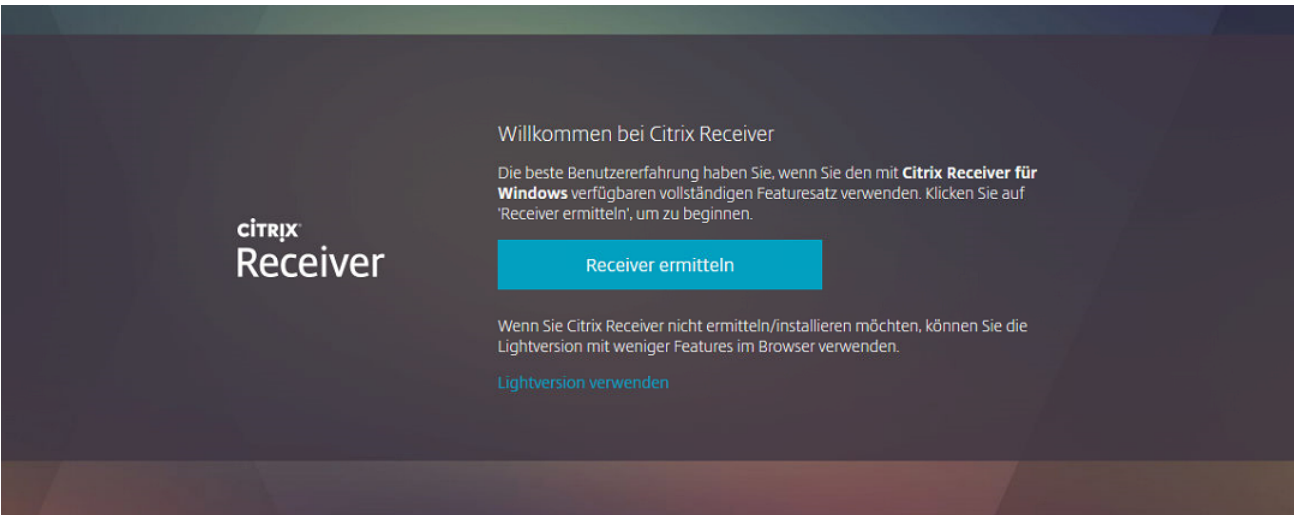

Sofern Sie bereits einen Receiver oder die Citrix Workspace-App installiert haben wählen Sie sie als Anwendung aus, setzen Sie den Haken "Auswahl für Receiver-Links speichern" und öffnen Sie den Link:

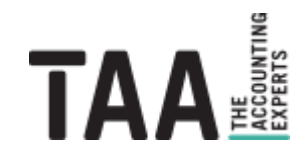

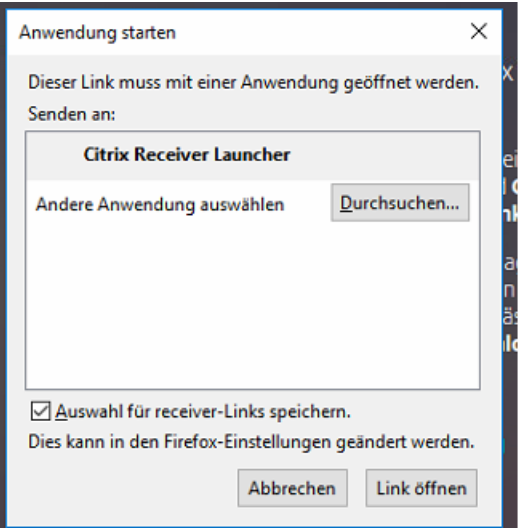

Ist noch kein Receiver installiert oder wird ein Update benötigt werden Sie zum Download der aktuellen Version weitergeleitet:

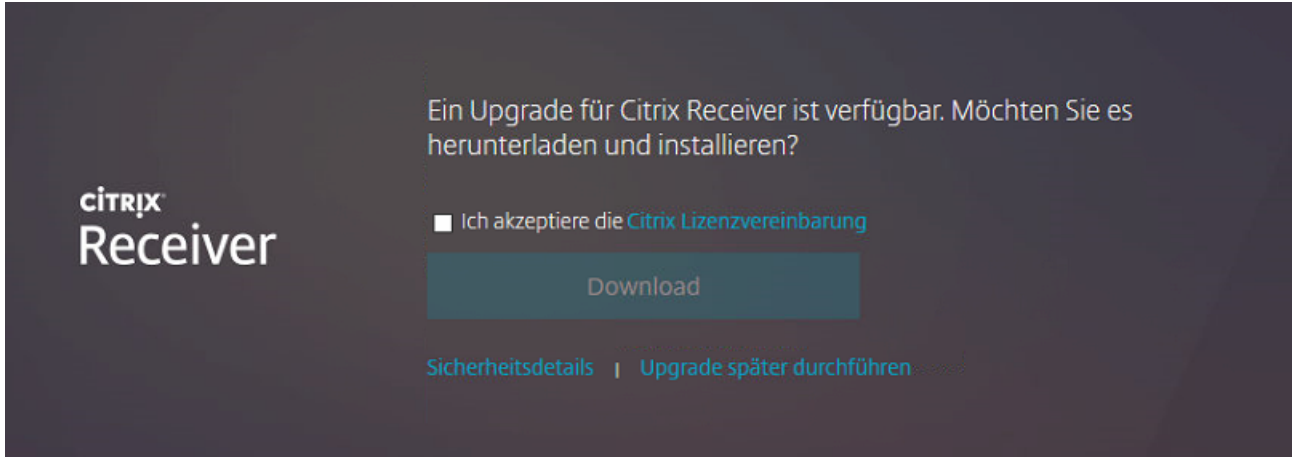

Beenden Sie die Installation über den Button "Fertig stellen":

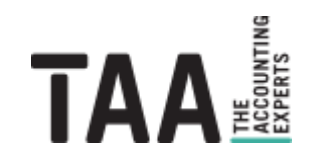

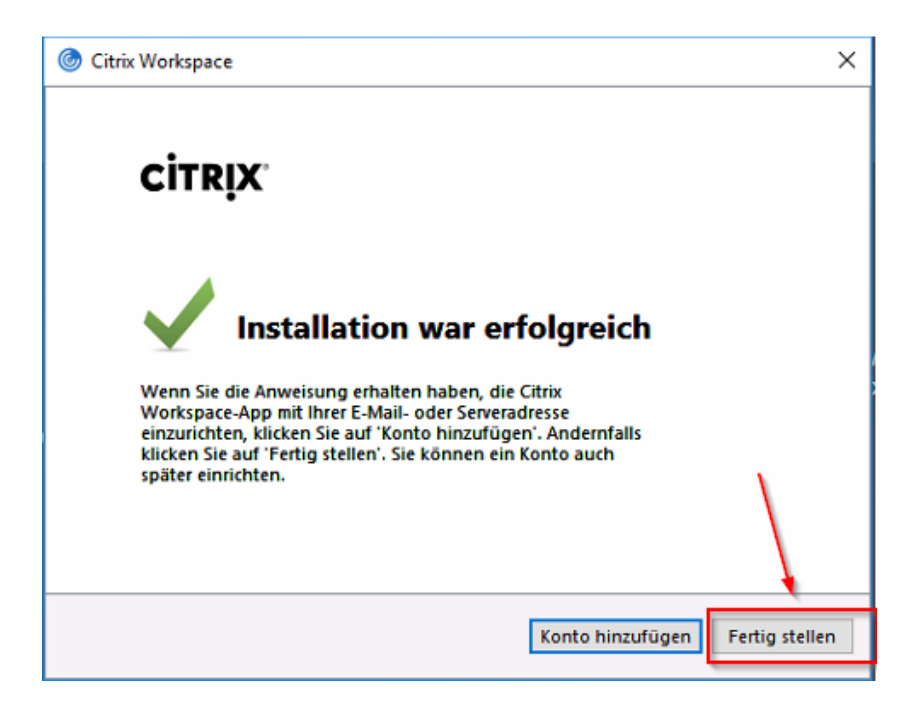

Führen Sie die Anmeldung unter citrix.taa.de weiter fort oder melden Sie sich ggf. erneut an.

Je nach Berechtigung werden Ihnen Citrix-Desktop, webinvoice als eigenständige Anwendung oder beides angezeigt. Starten Sie die gewünschte Umgebung per Klick auf das entsprechende Icon:

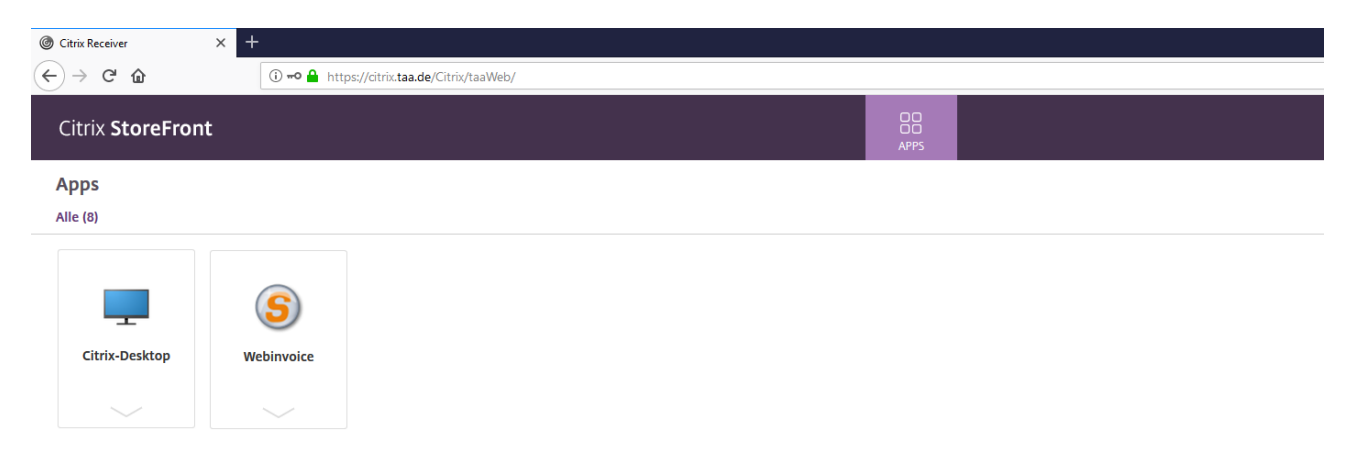

Als Alternative zur Anmeldung über die Webseite <https://citrix.taa.de> können Sie die Citrix Workspace direkt über die **Verknüpfung im Windows-Startmenü** öffnen:

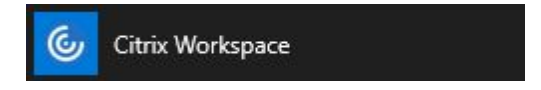

Tragen Sie einmalig nach dem ersten Start die URL "https://citrix.taa.de" als Serveradresse ein:

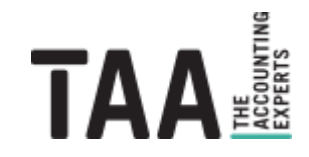

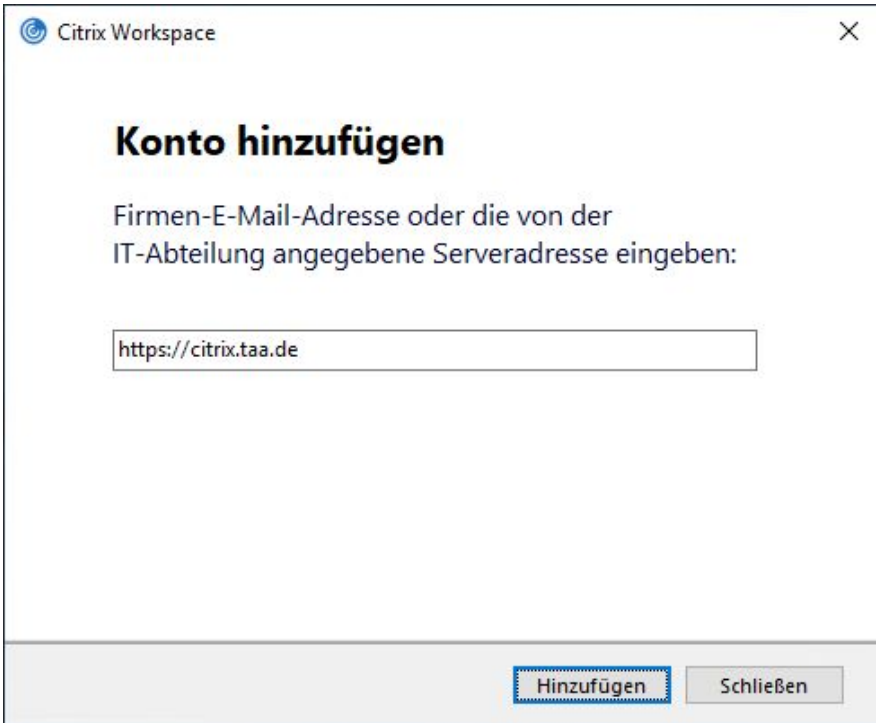

Anschließend müssen Sie sich jeweils nur noch mit Ihrem Benutzernamen und Kennwort anmelden um direkt zur Auswahl der Desktops und Anwendungen zu gelangen:

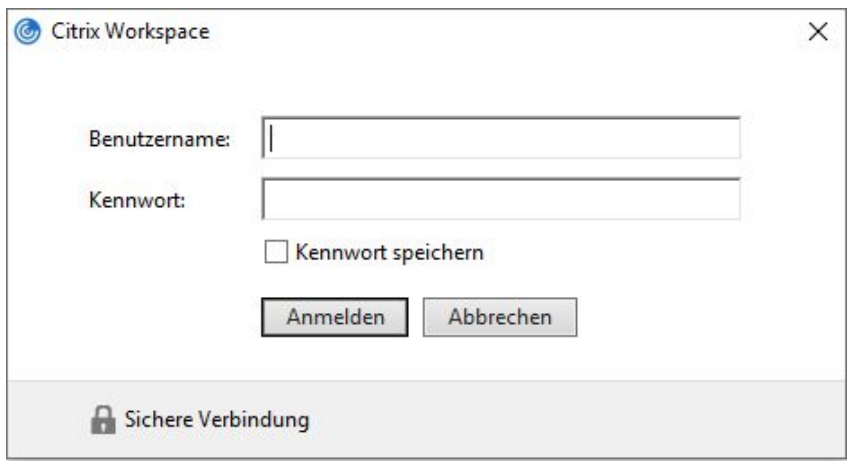

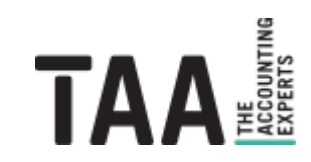

Travel Agency Accounting GmbH Lützeltaler Straße 5c 63868 Großwallstadt

Telefon +49 (0) 60 22 / 200 – 4 Telefax +49 (0) 60 22 / 200 – 700

info@taa.de www.taa.de

Alle Rechte vorbehalten.

Das vorliegende Dokument und seine Inhalte sind urheberrechtlich geschützt. Jede Nutzung in anderen als den gesetzlich zugelassenen Fällen ist nicht erlaubt und bedarf der vorherigen schriftlichen Zustimmung des Rechteinhabers. Dies gilt insbesondere für das öffentliche Zugänglichmachen via Internet, Vervielfältigungen und Weitergabe. Zulässig ist das Speichern und Ausdrucken für persönliche Zwecke.

Falls das Dokument auf Seiten im Internet verweist oder verlinkt wurden diese nach sorgfältigen Erwägungen ausgewählt. Auf Inhalt und Gestaltung haben wir keinen Einfluss. Alle genannten Produktnamen und zitierten Handelsmarken und Copyrights unterliegen dem eigentumsrechtlichen Schutz ihrer jeweiligen Eigentümer.

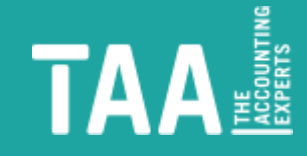